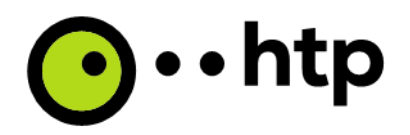

htp GmbH

# Installationsleitfaden TAPI :TAPI Service Provider (TSP)

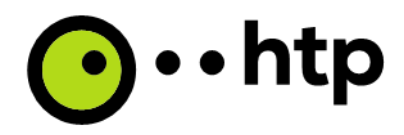

# **Konfigurationsdaten**

Kundenindividuelle Konfigurationsparameter, die für die TAPI Verbindung zwischen Windows System und innovaphone PBX benötigt werden:

- PBX Master (IP Adresse):
- PBX Account
- PBX Password:
- Use HTTPS: X
- TAI User: tapireader

### **Konzept**

Die innovaphone PBX unterstützt ein TAPI Interface. Innovaphone Systeme können über dieses Interface gesteuert werden. Zu diesem Zweck muss ein besonderer Treiber ("TSP") auf dem Windows System installiert werden.

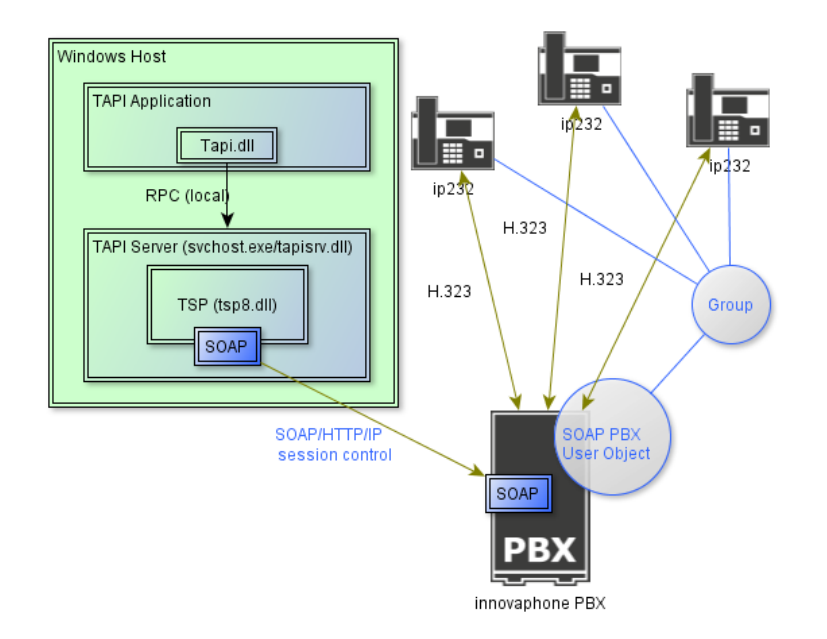

### **Abbildung 1: Überblick**

Der TSP Treiber kann auf jedem Windows 32bit und x64 System installiert werden. Dabei ist darauf zu achten, die jeweils passende Treibersoftware zu wählen.

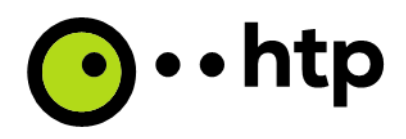

# **Installation und Konfiguration**

#### **Installation**

- Laden Sie den zum Windows System passenden Treiber auf den PC
	- o setup32-release.msi für 32bit
	- o setup64-release.msi für 64bit platforms
- Mit Doppelklick installieren

setup32-release.msi setup64-release.msi

#### - Der Lizenzabfrage zustimmen

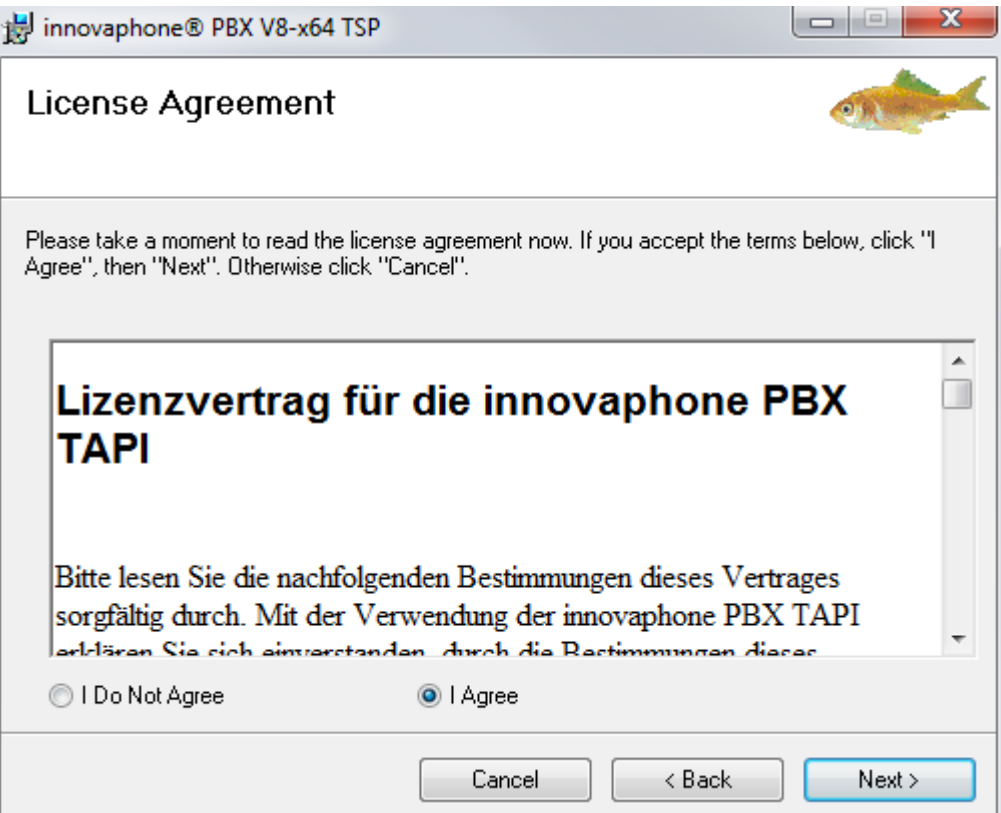

-

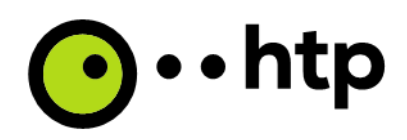

- Den Ziel Ordner für die Installation auswählen

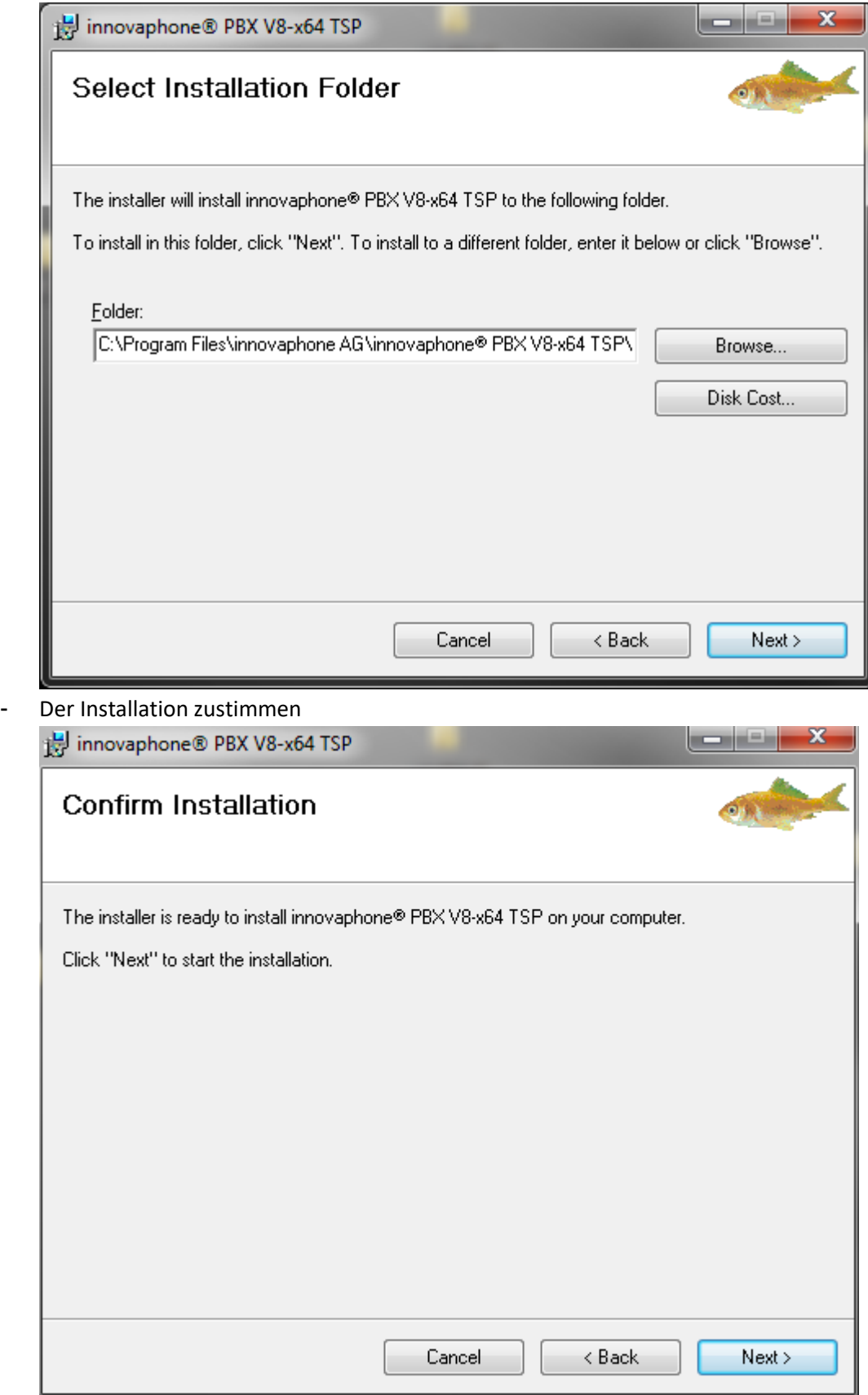

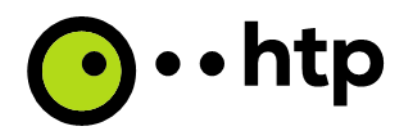

Wenn der Installer alle Dateien kopiert hat, muss der neue TSP Treiber zum System hinzugefügt werden:

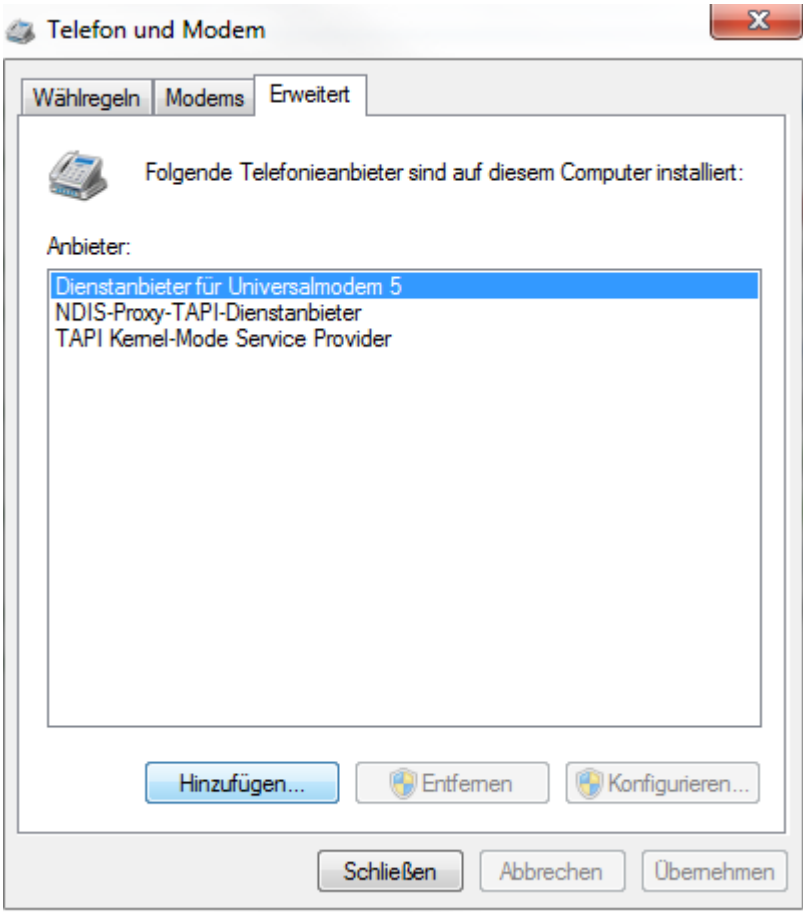

- "Telefon und Modemoptionen" Systemsteuerung öffnen
- Den rechten Tab "Erweitert" wählen
- Auf "Hinzufügen..." klicken
- Den Treiber "innovaphone TAPI Service Provider" auswählen

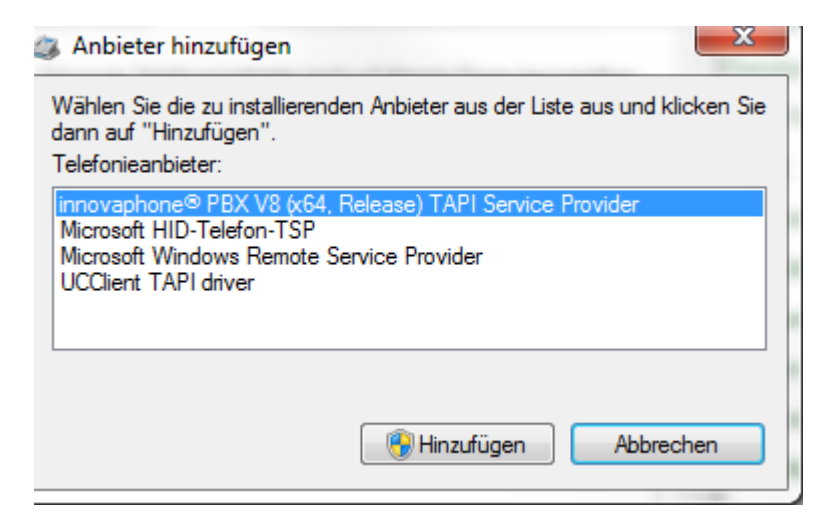

Auf "Hinzufügen" klicken

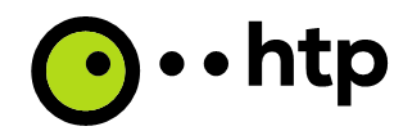

- Das Konfigurationsfenster mit den Kundendaten füllen (siehe nächster Abschnitt "Konfiguration")

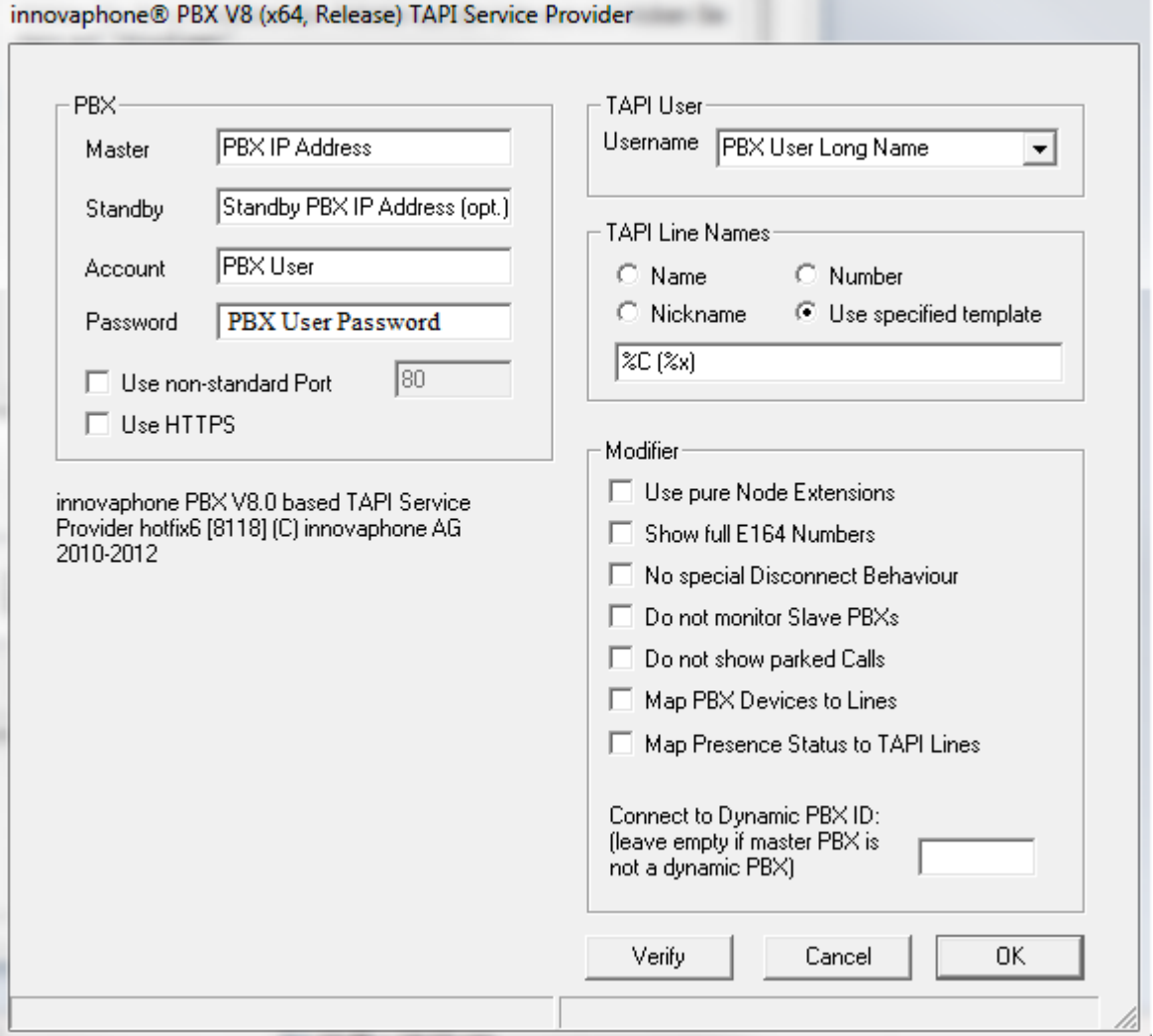

- Die Installation mit "Verify" und "OK" abschließen

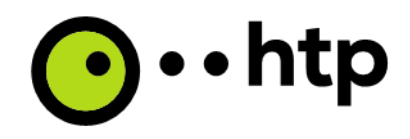

# **Konfiguration**

- Mit den von htp gelieferten, individuellen Anmeldedaten kann der Konfigurationsdialog gefüllt werden:

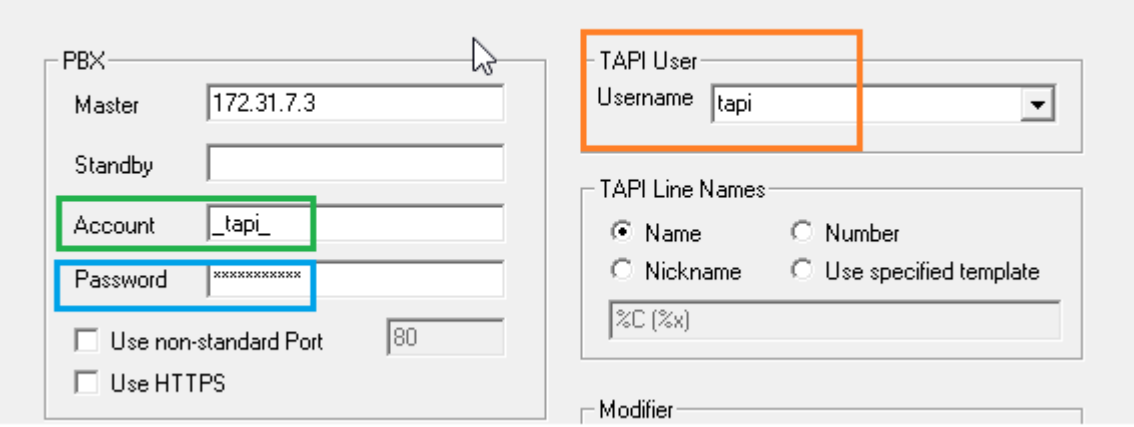

- Die Felder IP Adresse, Account und Password müssen gefüllt werden

innovaphone® PBX V8 (x64, Release) TAPI Service Provider

- Der "TAPI User" kann erst nach einem erfolgreichen "Verify" aus der Liste gewählt werden. innovaphone® PBX V8 (x64, Release) TAPI Service Provider

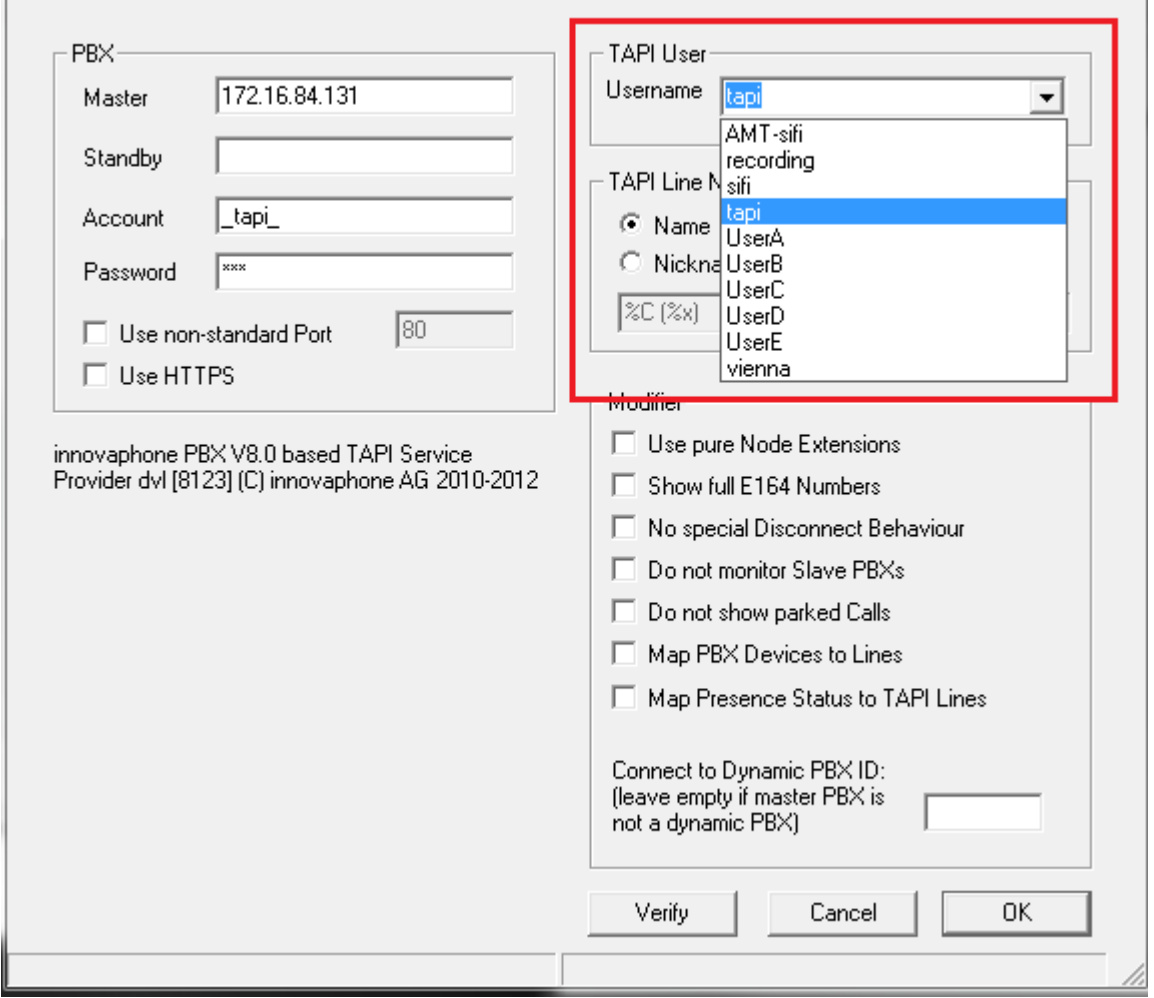

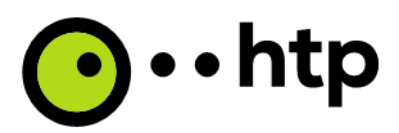

- Ein Erfolgreiches "Verify" bedeutet, dass die Verbindung zur IP-PBX funktioniert.

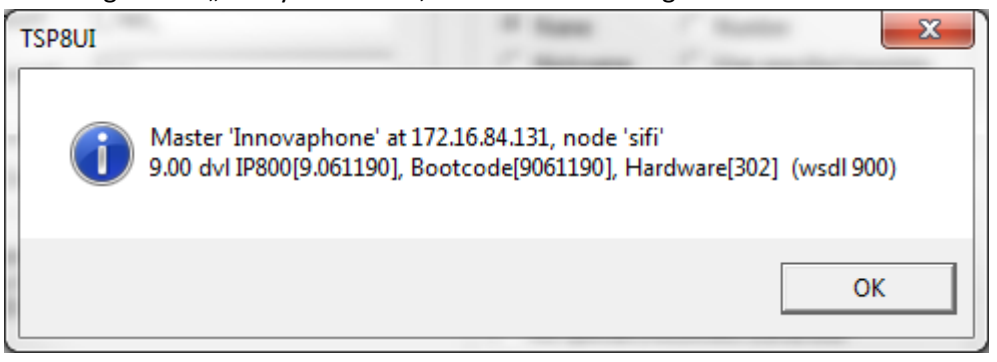

- Mit "OK" wird die Konfiguration gespeichert
- Mit "Cancel" wird die Konfiguration ohne Speichern beendet

**Weitere Informationen zu Themen wie Troubleshooting, Deinstallationen, Besonderheiten bei bestimmten Windows Versionen können auf Nachfrage von htp zur Verfügung gestellt werden.**